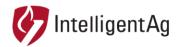

#### PRODUCT BULLETIN

**DOCUMENT NUMBER:** 701571-000309

**SUBJECT: SPRING 2021 SPREADSENSE SOFTWARE RELEASE** 

**DATE:** MARCH 29, 2021

This product bulletin is to inform all our dealers and customers about the Recon SpreadSense software updates being released for the Spring 2021 planting season.

### **Affected Parts**

| Part Name                             | Part Number | Image                |
|---------------------------------------|-------------|----------------------|
| Recon SpreadSense iPad<br>Application | 1.5.98      | RECON<br>SPREADSENSE |

### **About**

Intelligent Ag is releasing an update to our Recon SpreadSense iPad application. The new application version is **1.5.163**. This release will occur on or before **Tuesday March 30**<sup>th</sup>, **2021**. With this release, we have made the following improvements.

Application now supports three (3), four (4), five (5) center deflections. When configuring the system, install and configure without change. At the end of setup, a prompt will appear indicating an odd number of deflectors on the machine. This prompt will then ask to select three (3) or five (5) center deflects. The image on the next page shows this new prompt.

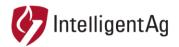

# **Center Deflector Configuration Prompt**

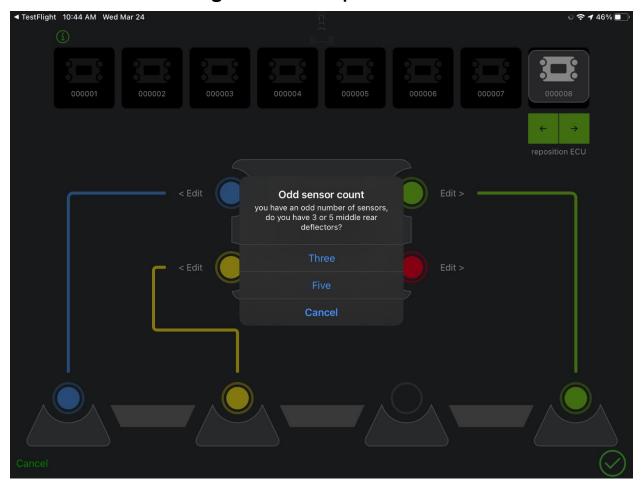

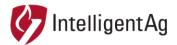

# Changes to iPad enabled functions

With the latest Apple iOS release, Recon SpreadSense now must be enabled to connect to local devices. For iPad that already have Recon SpreadSense installed, these should be set automatically. For new downloads of the application (including if you deleted and reinstalled the application) please allow and enable the various settings. These should pop up automatically when the application is opened for the first time and are shown below.

Also, the iPad settings are shown at the end of this document. If these are incorrectly set during installation, they can be corrected in the iPad Settings -> Recon SpreadSense.

\*\*\*Please note, shown in images are Blockage Monitor. SpreadSense has all the same settings. \*\*\*

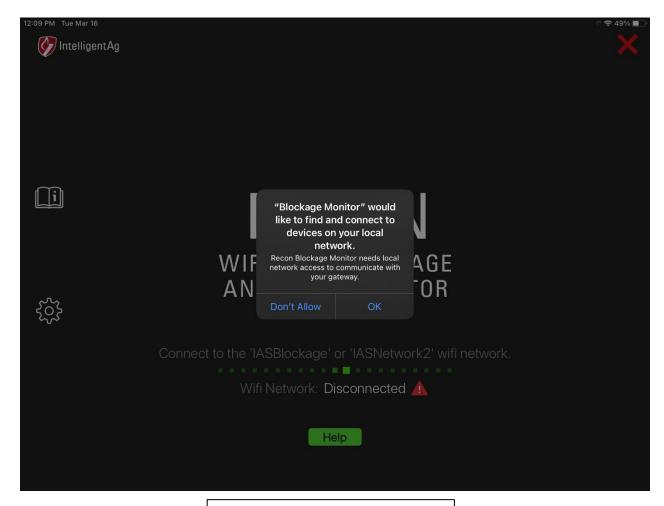

When this prompt appears, please click **OK** 

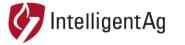

### 1810 NDSU Research Circle N Fargo, ND 58102 www.intelligentag.com

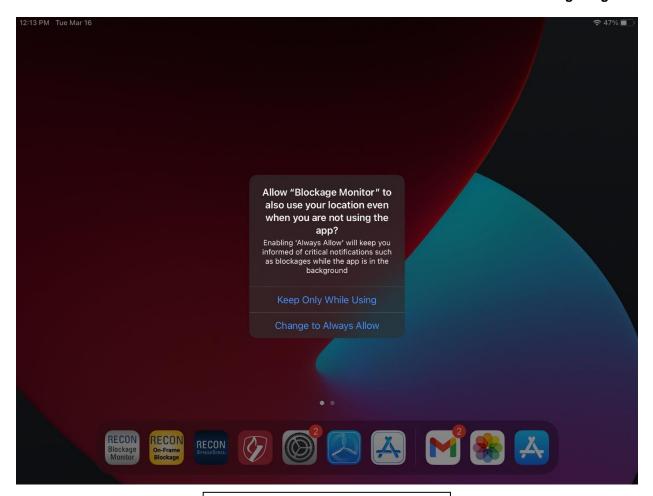

When this prompt appears, please click **Change to Always Allow** 

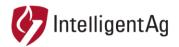

### 1810 NDSU Research Circle N Fargo, ND 58102 www.intelligentag.com

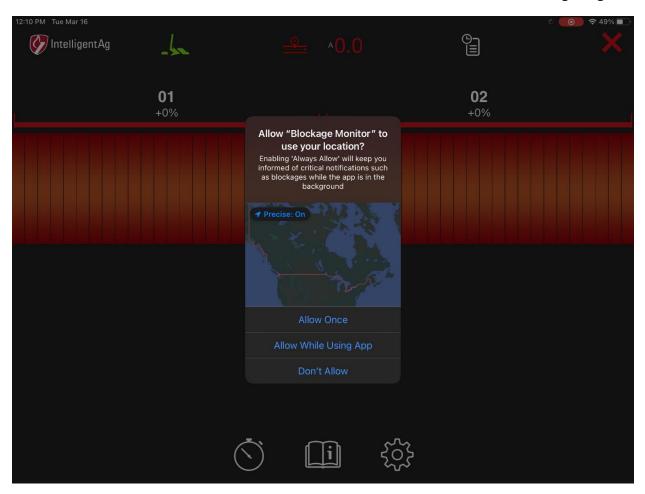

When this prompt appears, please click **Allow Once**. Also, please select **Precise: On** shown over the map in the image above.

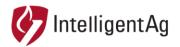

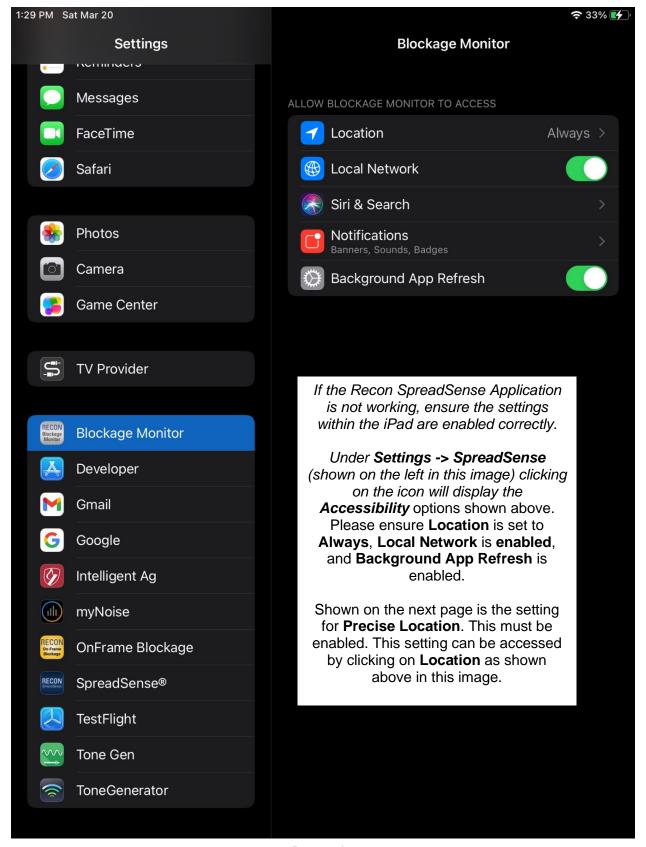

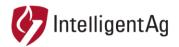

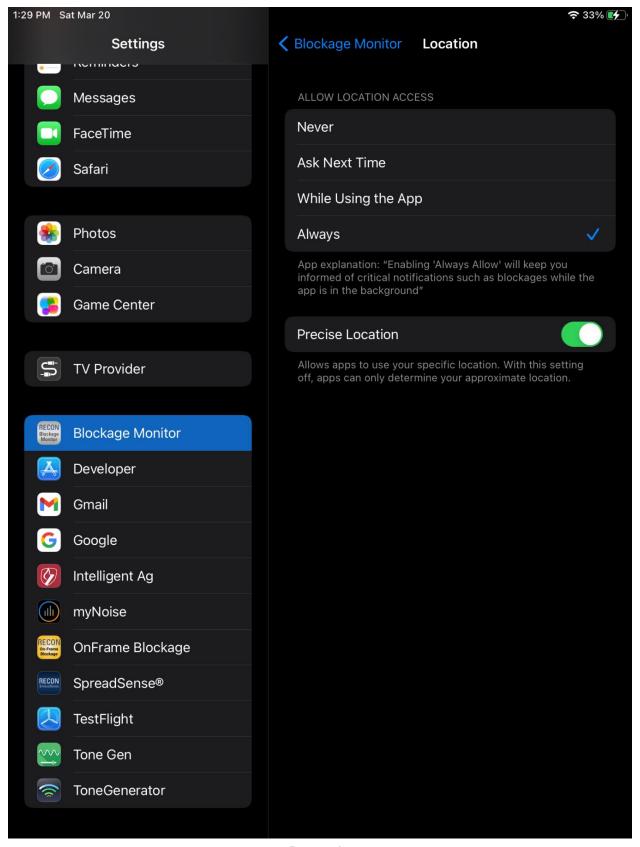

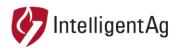

1810 NDSU Research Circle N Fargo, ND 58102 www.intelligentag.com

## Contact

Questions? Contact Intelligent Ag Product Support

Canadian Product Support: 1-306-993-1156

United States Product Support: 1-701-436-1219

Or email us at support@intelligentag.com